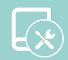

# Installation Manual Easyzone

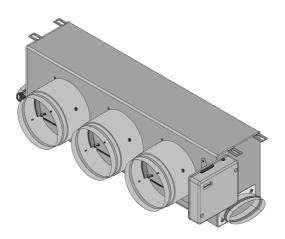

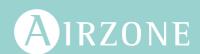

## Contents

| ENVIRO | DNMENTAL POLICY                                                   | 3  |
|--------|-------------------------------------------------------------------|----|
| BEFOR  | E STARTING                                                        | 4  |
| ELEME  | NTS AND INSTALLATION                                              | 5  |
| >      |                                                                   |    |
|        | > Assembly                                                        |    |
|        | > Connection                                                      |    |
| >      | Temperature probe (AZX6SONDPROTEC)                                |    |
| >      | Control Module of Radiant Elements (AZCE6OUTPUT8)                 |    |
|        | > Assembly                                                        | 9  |
|        | > Connection                                                      | 9  |
| >      | Wired Thermostat                                                  | 11 |
|        | > Elements                                                        | 11 |
|        | > Assembly                                                        | 11 |
|        | > Connection                                                      | 11 |
| >      | Wireless thermostats                                              | 12 |
|        | > Elements                                                        | 12 |
|        | > Assembly                                                        | 12 |
| >      | Airzone Control Gateway-3 Speed Fancoil (AZX6FANCOILZ)            | 13 |
|        | > Elements                                                        | 13 |
|        | > Assembly                                                        | 13 |
|        | > Connection                                                      | 14 |
| >      | Airzone Control Gateway-0-10 V Fancoil (AZX6010V0LTSZ)            | 15 |
|        | > Elements                                                        | 15 |
|        | > Assembly                                                        | 15 |
|        | > Connection                                                      | 16 |
| >      | Airzone Control Gateway-Electromechanical Unit (AZX6ELECTROMEC) _ | 17 |
|        | > Elements                                                        | 17 |
|        | > Assembly                                                        | 17 |
|        | > Connection                                                      |    |
| >      | Webserver / Wizsine cloud                                         |    |
|        | > Elements                                                        |    |
|        | > Assembly                                                        |    |
|        | > Connection                                                      | 2  |
| >      | Supermaster Controller (AZX6CSMASTER [S/E] [B/G])                 | 2  |
|        | > Assembly                                                        |    |
|        | > Connection                                                      |    |
| >      | Production control board                                          | 25 |

|        | > Elements                                      | 25 |
|--------|-------------------------------------------------|----|
|        | > Assembly                                      | 25 |
|        | > Connection                                    | 26 |
| >      | Airzone-KNX Integration Gateway (AZX6KNXGTWAY)  |    |
|        | > Elements                                      | 30 |
|        | > Assembly                                      | 30 |
|        |                                                 | 30 |
| >      | Airzone-BACnet Integration Gateway (AZX6BACNET) |    |
|        | > Elements                                      | 31 |
|        | > Assembly                                      |    |
|        | > Settings                                      | 31 |
| >      | Airzone-Lutron Integration Gateway (AZX6GTILUT) |    |
|        | > Elements                                      | 32 |
|        | > Assembly                                      | 32 |
|        | > Settings                                      |    |
| >      | Airzone Consumption Meter (AZX6ACCCON)          |    |
|        | > Assembly                                      | 33 |
|        | > Connection                                    |    |
|        | > Reset                                         |    |
| -\/    | AUNGTALLATION                                   |    |
|        | M INSTALLATION                                  |    |
| >      | Easyzone plenum assembly                        |    |
|        | Assembly in the indoor unit                     |    |
|        | > Fresh air intake (CMV) assembly               |    |
| >      | Additional Easyzone information                 |    |
|        | > Bypass damper assembly                        |    |
|        | > Damper override                               | 36 |
|        | Motorized plenum with blind cover               |    |
| >      | Thermostat installation                         |    |
| >      | Connection to the indoor unit                   |    |
| >      | omer peripretation                              |    |
| >      | Power supply to the system                      | 39 |
| CHECKI | NG THE INSTALLATION                             | 40 |
|        |                                                 |    |
| NITIAL | CONFIGURATION                                   | 41 |
| >      | Airzone Blueface                                | 41 |
| >      | Airzone Think                                   | 42 |
| >      | Airzone Lite                                    | 44 |
| >      | Checking the initial configuration              | 45 |
| >      |                                                 |    |
| >      | Zone reset                                      | 45 |
| AIRFLO | W REGULATION                                    | 46 |
| >      | Airflow adjustment (RFG)                        | ΔF |

| SYSTEM ADVANCED SETTINGS       4         > Airzone Blueface       4         > Airzone Think       4         > System parameters       4         > Zone parameters       5         INCIDENTS       5         > Warnings       5         > Errors       5         NAVIGATION TREES       6         > Airzone Blueface       6         > Screensaver       6         > Advanced settings       6         > Screensaver       6         > Main screen       6         > Main screen       6         > Main screen       6 |
|----------------------------------------------------------------------------------------------------|
| Airzone Think       4         System parameters       4         Zone parameters       5         INCIDENTS       5         Warnings       5         Errors       5         NAVIGATION TREES       6         Airzone Blueface       6         Screensaver       6         Main screen       6         Advanced settings       6         Screensaver       6                                                                                                    |
| Airzone Think       4         System parameters       4         Zone parameters       5         INCIDENTS       5         Warnings       5         Errors       5         NAVIGATION TREES       6         Airzone Blueface       6         Screensaver       6         Main screen       6         Advanced settings       6         Screensaver       6                                                                                                    |
| > System parameters       4         > Zone parameters       5         INCIDENTS       5         > Warnings       5         > Errors       5         NAVIGATION TREES       6         > Airzone Blueface       6         > Screensaver       6         > Main screen       6         > Advanced settings       6         > Screensaver       6                                                                                                    |
| > Zone parameters       5         INCIDENTS       5         > Warnings       5         > Errors       5         NAVIGATION TREES       6         > Airzone Blueface       6         > Screensaver       6         > Main screen       6         > Advanced settings       6         > Screensaver       6                                                                                                    |
| > Warnings       5         > Errors       5         NAVIGATION TREES       6         > Airzone Blueface       6         > Screensaver       6         > Main screen       6         > Advanced settings       6         > Screensaver       6                                                                                                    |
| > Errors       5         NAVIGATION TREES       6         > Airzone Blueface       6         > Screensaver       6         > Main screen       6         > Advanced settings       6         > Screensaver       6                                                                                                    |
| > Errors       5         NAVIGATION TREES       6         > Airzone Blueface       6         > Screensaver       6         > Main screen       6         > Advanced settings       6         > Screensaver       6                                                                                                    |
| Airzone Blueface       6         Screensaver       6         Main screen       6         Advanced settings       6         Screensaver       6                                                                                                    |
| > Screensaver       6         > Main screen       6         > Advanced settings       6         > Screensaver       6                                                                                                    |
| > Main screen                                                                                                    |
| > Advanced settings                                                                                                    |
| > Screensaver                                                                                                    |
|                                                                                                    |
|                                                                                                    |
|                                                                                                    |
| > Airzone Think                                                                                                    |
| > ScreensaverE                                                                                                    |
| > Main screenE                                                                                                    |
| > Advanced settings                                                                                                    |
| > Screensaver                                                                                                    |
| Main screenE                                                                                                    |

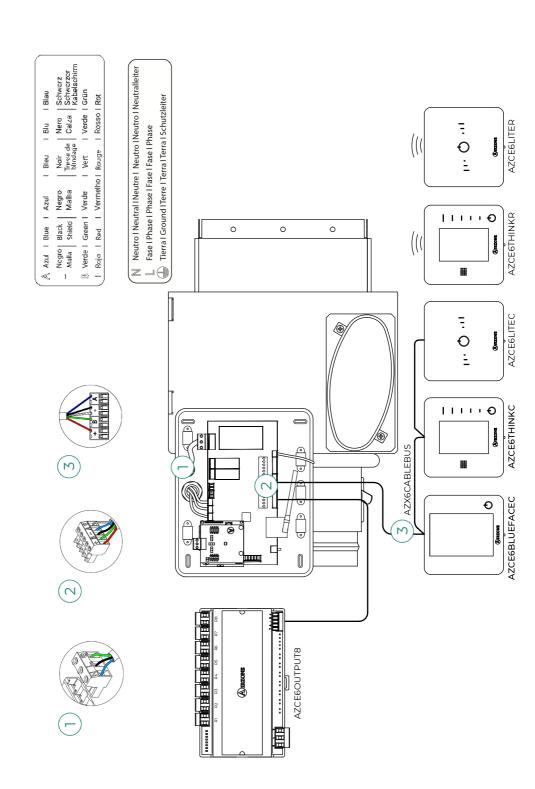

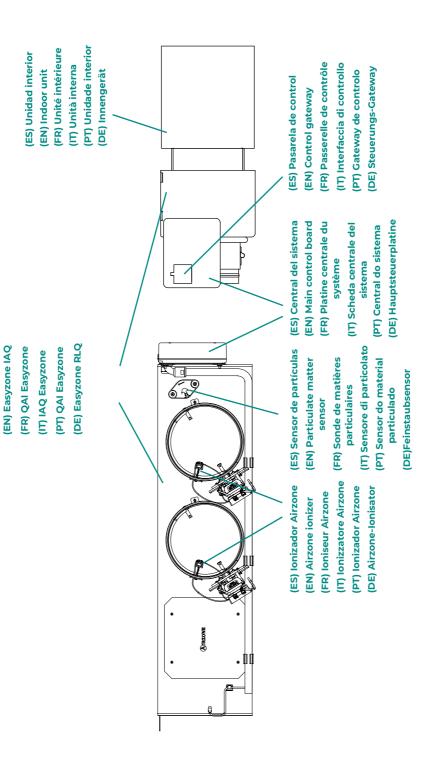

(ES) Easyzone CAI

#### ΕN

## Environmental Policy

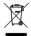

- Never dispose of this equipment with household waste. Electrical and electronic products contain substances that can be harmful to the environment if not properly handled. The crossed-out waste bin symbol indicates separate collection of electrical devices, which must be separated from other urban waste. For correct environmental management, at the end of its useful life the equipment should be taken to the collection centers provided for this purpose.
- The parts that make it up can be recycled. Therefore, please respect the regulations in force regarding environmental protection.
- If you replace the equipment, the original equipment must be returned to your dealer or deposited at a specialized collection center.
- Violations are subject to the penalties and measures stipulated in environmental protection law.

## Before Starting

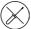

- The system must be installed by a qualified technician.
- This product must not be modified or disassembled under any circumstances.
- Do not handle the system with wet or damp hands.
- In the case of any malfunction of this appliance, do not repair it yourself. Contact the sales distributor or service dealer for repair or disposal of the product.

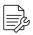

- Check that the HVAC installation has been installed according to the manufacturer's requirements, complies with local regulations in force and is working correctly before you install the Airzone system.
- Place and connect the elements in your installation in accordance with current regulations covering electrical installations.

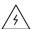

- All connections must be made with the power supply completely turned off.
- Take care not to short circuit any of the system's connections.
- Please refer carefully to the wiring diagram and these instructions when wiring.
- Connect all wiring securely. Loose wiring may cause overheating at the connection points and is a possible fire hazard.
- Do not locate the Airzone communication bus close to power lines, fluorescent lights, actuators, etc. as this may cause interference in communications.
- The connection to the external power supply must include a main switch or other method of disconnection that includes a constant separation for all polarities, in accordance with appropriate local and national regulations. The system will

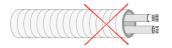

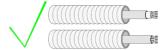

automatically restart if the power supply is turned off. Use separate circuits for the unit that is to be controlled and the power supply to the system.

- Check the polarity of each device's connectors. A wrong connection can seriously damage the product.
- To connect to the system, use Airzone cable: four-wire cable (2x0.22 mm² twisted shielded wires for data communications and 2x0.5 mm² wires for power supply).
- A Blueface thermostat must be used to enable all the Airzone system functionalities.
- Recommendations for the placing of the thermostats:

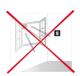

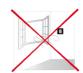

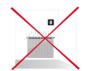

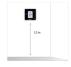

- For equipment using R32 refrigerant, verify the compliance with the local refrigerant regulation.
- The room size installation requirements mentioned in the manual of the ducted indoor unit, to which the Easyzone is connected, remain applicable to each and every separate room served by the Airzone unit.
- Ducts connected to Easyzone shall not contain a potential ignition source.

### Flements and Installation

#### MAIN CONTROL BOARD (AZCE6CB1IAQ)

For further information, see the technical fact sheet.

#### Assembly

The system's main control board is already installed in the plenum.

#### Connection

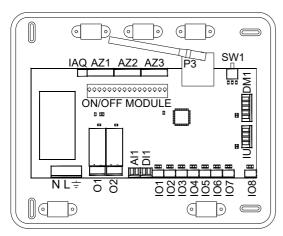

**Important:** If you have a Flexa 4.0 system, you have the option of incorporating a zone On/Off control module (AZCE6ACCOFF) on the main control board.

For further information on the On/ Off module, see the <u>technical fact</u> sheet.

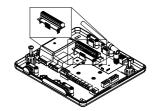

#### AZ1 - AZ2 - AZ3

The Airzone connection bus is used to connect all the internal elements independent of the main control board and can control up to 8 zones.

To connect the Airzone connection bus, there are three 5-pin terminals. This system allows star and bus connection. Use  $2x0.5 + 2x0.22 \text{ mm}^2$  Airzone cable. Fix the cables with the screws on the terminal, following the color code.

**Important:** For elements with external power supply at 110/230 VAC, it is only necessary to connect poles "A" and "B" of the bus for communications.

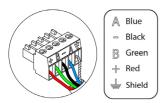

For increased safety, fix the cables to the main control board using the turrets:

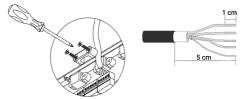

#### SW1

The system main control board has wireless communication for connecting wireless Airzone elements. These devices are associated by opening the association channel on the main control board. To do this, press SW1 until LED D19 turns red. For 15 minutes, the system will keep the wireless association channel open.

**Reset system:** If you need to reset the system to factory defaults, press and hold SW1 until LED D19 stops blinking.

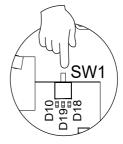

#### DM1

The automation bus allows several systems to be interconnected in order to manage all of them, using the control peripherals offered by Airzone or their integration into a higher-level control network.

To connect the automation bus, there is one 5-pin terminal. This system only uses bus connections. Fix the cables with the screws on the terminal, following the color code.

**Important:** For elements with external power supply at 110/230 VAC, it is only necessary to connect poles "A", "B" and "Shield" of the communications bus. Only use the shield on the connector on the main control board side.

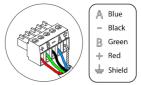

#### ΙU

The communication gateway/controller gateway will already be connected to the system's main control board at the port. For more information, refer to your gateway's data sheet.

#### 101...108

Connection outputs to ionizers and actuators. Factory connected.

#### DII

This input sets the Stop mode on the AC unit, closing all system dampers when an alarm warning is received and blocking the operation mode. This input is configured as normally closed. For proper system operation, this contact is shipped with a bridge from the factory.

#### AI1

Allows the return temperature of an AC unit to be measured by means of an external probe. The use of this probe is recommended when working with electromechanical or NON Inverter units, where the return temperature of the AC unit must be controlled.

#### **P3**

Antenna connection for wireless elements.

#### 02

This output can be configured for the control of controlled mechanical ventilation units (CMV) or for the management of a boiler (see Advanced settings section on the Blueface thermostat - System parameters).

#### CMV configuration

| Status     | Stop | Ventilation | Cooling | Air heating | Radiant heating |
|------------|------|-------------|---------|-------------|-----------------|
| Demand ON  | OFF  | ON          | ON      | ON          | ON              |
| Demand OFF | OFF  | ON          | ON      | ON          | ON              |

#### Boiler configuration

| Status     | Stop | Ventilation Cooling |     | Air heating | Radiant heating |
|------------|------|---------------------|-----|-------------|-----------------|
| Demand ON  | OFF  | OFF                 | OFF | OFF         | ON              |
| Demand OFF | OFF  | OFF                 | OFF | OFF         | OFF             |

The technical characteristics of the CMV/Boiler relays are Imax 1 A at 24-48 V voltage free. To control higher power elements, the use of contactors of the power to be controlled is recommended.

#### 01

This output is designed for the Stop-Start of AC units, in the event that only this type of control is required. The operation logic of this output is as follows:

| Status     | Stop Ventilation |     | Cooling | Air heating | Radiant heating |
|------------|------------------|-----|---------|-------------|-----------------|
| Demand ON  | OFF              | ON  | ON      | ON          | OFF             |
| Demand OFF | OFF              | OFF | OFF     | OFF         | OFF             |

The technical characteristics of the Stop-Start relays are Imax 1 A at 24-48 V voltage free. To control higher power elements, the use of contactors of the power to be controlled is recommended.

#### ΝL÷

This connector supplies power to the system main control board and consequently to the elements connected to it. External power supply at 110/230 VAC.

To supply power to the system's main control board, loosen the cable gland if necessary and insert the cable through the hole (Ø5-10 mm). Then attach the cables to the terminal following the polarity indicated. Connect the terminal to the power supply input and tighten the cable gland to attach the power supply cable.

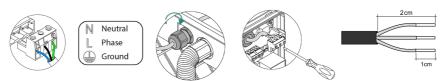

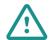

The connection to the external power supply must include a main switch or other method of disconnection that includes a constant separation for all polarities, in accordance with appropriate local and national regulations. The system will automatically restart if the power supply is turned off. Use separate circuits for the unit that is to be controlled and the power supply to the system.

Once all the connections have been made, make sure the cover of the main control board is correctly replaced.

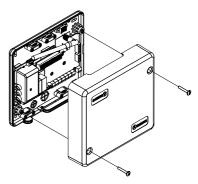

#### TEMPERATURE PROBE (AZX6SONDPROTEC)

For further information, see the technical fact sheet.

Connects to the temperature probe (AII) connector. Protects the AC unit from the water returning to the boiler.

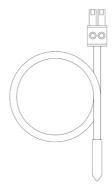

### CONTROL MODULE OF RADIANT ELEMENTS (AZCE6OUT-

#### PUT8)

For further information, see the technical fact sheet.

#### Assembly

This device is DIN rail mounted. This module is externally powered at 110/230 VAC. The location and assembly of this module must comply with current electronic regulations.

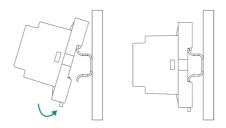

**Note:** To remove the module, pull the tab

#### Connection

The control module of radiant elements is a device that is connected to the Airzone connection bus on the main control board.

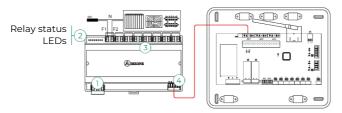

The characteristics of the control relays 3 are Imax 10 A at 110/230 VAC voltage free. To control higher power elements, the use of contactors of the power to be controlled is recommended. Remember to connect the neutral directly from the circuit to the element to be controlled.

The operation of the relays is indicated as follows:

OX = demand of the radiant element in zone X.

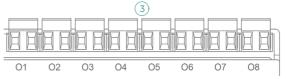

For connection to the Airzone connection bus on the main control board , there is one 5-pin terminal. Fix the cables with the screws on the terminal, following the color code.

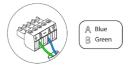

The power connection to the module is via a 3-pin terminal  $\bigcirc$ . Fix the cables with the screws on the terminal, following the polarity.

Once powered, the control module of radiant elements performs a sequential opening and closing of all relay outputs. This operation is repeated once a week to ensure correct operation of the valves.

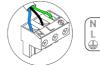

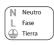

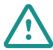

The connection to the external power supply must include a main switch or other method of disconnection that includes a constant separation for all polarities, in accordance with appropriate local and national regulations. The system will automatically restart if the power supply is turned off. **Use separate circuits for the unit that is to be controlled and the power supply to the system.** 

#### WIRED THERMOSTAT

#### Elements

#### AZCE6BLUEFACEC

For further information, see the technical fact sheet.

#### AZCE6THINKC

For further information, see the technical fact sheet.

#### AZCE6LITEC

For further information, see the technical fact sheet.

#### Assembly

Airzone wired thermostats are surface mounted on a support. Remember that the maximum recommended distance for this device is 40 meters. For wall mounting, follow these steps:

- Separate the back of the thermostat and make the relevant connections.
- Fix the back of the thermostat to the wall.
- Place the display over the fixed support.
- Place the anti-vandalism rods to better hold the thermostat in place (optional).

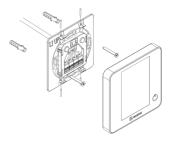

#### Connection

Airzone thermostats are elements that are connected to the Airzone connection bus on the main control board. Fix the cables with the screws on the terminal, following the color code.

**Important:** Use the tool provided to press on the fastening tabs.

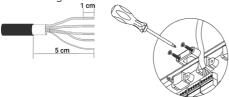

#### Main control board connection

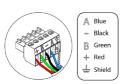

#### Thermostat connection

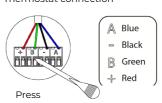

#### **WIRELESS THERMOSTATS**

#### Elements

#### AZCE6THINKR

For further information, see the technical fact sheet.

#### AZCE6LITER

For further information, see the technical fact sheet.

#### Assembly

Airzone wireless thermostats are surface mounted on a support. Remember that the maximum recommended distance for this device is 40 meters.

- Remove the back of the thermostat and insert the CR2450 button battery.
- Fix the back of the thermostat to the wall.
- Place the display over the fixed support.
- Place the anti-vandalism rods to better hold the thermostat in place (optional).

**Note:** If you wish to change the battery, please see the <u>user's manual.</u>

#### AIRZONE CONTROL GATEWAY-3 SPEED FANCOIL (AZX6FANCOILZ)

For further information, see the technical fact sheet.

#### Elements

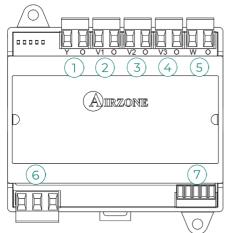

| No. | Description        |  |  |  |  |
|-----|--------------------|--|--|--|--|
| 1   | Cooling air demand |  |  |  |  |
| 2   | Speed 1            |  |  |  |  |
| 3   | Speed 2            |  |  |  |  |
| 4   | Speed 3            |  |  |  |  |
| 5   | Heating air demand |  |  |  |  |
| 6   | Power supply       |  |  |  |  |
| 7   | AC unit bus        |  |  |  |  |

#### Assembly

This device is DIN rail or wall mounted. This module is externally powered at 110/230 VAC. The location and assembly of this module must comply with current electronic regulations.

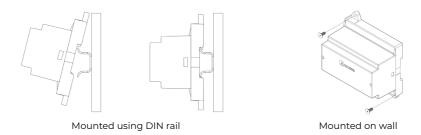

**Note:** To remove the module on DIN rail, pull the tab downwards to release it.

#### Connection

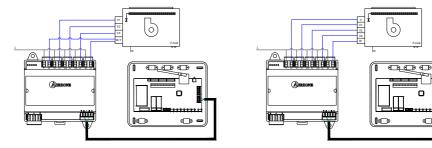

2-pipe installation

4-pipe installation

The characteristics of the control relays 12345 are Imax 10 A at 110/230 VAC voltage free. To control higher power elements, the use of contactors of the power to be controlled is recommended.

For connection to the main control board AC unit bus  $\ref{1}$  there is one 4-pin terminal. Fix the cables with the screws on the terminal, following the color code. Only use the shield on the connector on the main control board side.

The power connection to the module <sup>(6)</sup> is via a 3-pin terminal. Fix the cables with the screws on the terminal, following the polarity.

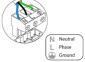

- •

B Green
- Shield

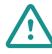

The connection to the external power supply must include a main switch or other method of disconnection that includes a constant separation for all polarities, in accordance with appropriate local and national regulations. The system will automatically restart if the power supply is turned off. **Use separate circuits for the unit that is to be controlled and the power supply to the system.** 

## AIRZONE CONTROL GATEWAY-0-10 V FANCOIL (AZX-6010VOLTSZ)

For further information, see the technical fact sheet.

#### Elements

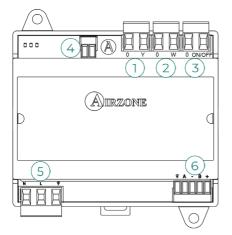

| No. | Description        |  |  |  |
|-----|--------------------|--|--|--|
| 1   | Cooling air demand |  |  |  |
| 2   | Heating air demand |  |  |  |
| 3   | Ventilation demand |  |  |  |
| 4   | Control of fan     |  |  |  |
| 5   | Power supply       |  |  |  |
| 6   | AC unit bus        |  |  |  |

#### Assembly

This device is DIN rail or wall mounted. This module is externally powered at 110/230 VAC. The location and assembly of this module must comply with current electronic regulations.

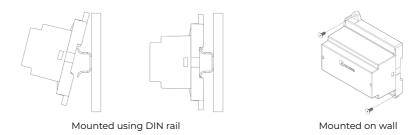

**Note:** To remove the module on DIN rail, pull the tab downwards to release it.

#### Connection

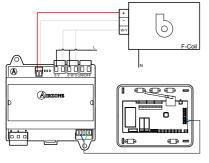

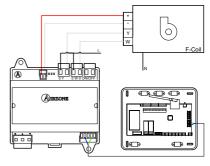

2-pipe installation

4-pipe installation

The characteristics of the control relays 1 2 3 re Imax 10 A at 110/230 VAC voltage free. To control higher power elements, the use of contactors of the power to be controlled is recommended.

For connection to the main control board AC unit bus <sup>(6)</sup> there is one 4-pin terminal. Fix the cables with the screws on the terminal, following the color code. Only use the shield on the connector on the main control board side.

The power connection to the module <sup>(5)</sup> is via a 3-pin terminal. Fix the cables with the screws on the terminal, following the polarity.

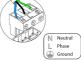

B Green
- Shield

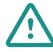

The connection to the external power supply must include a main switch or other method of disconnection that includes a constant separation for all polarities, in accordance with appropriate local and national regulations. The system will automatically restart if the power supply is turned off. **Use separate circuits for the unit that is to be controlled and the power supply to the system.** 

## AIRZONE CONTROL GATEWAY-ELECTROMECHANICAL UNIT (AZX6ELECTROMEC)

For further information, see the technical fact sheet.

#### Elements

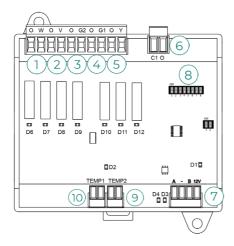

| No. | Description      |  |  |  |
|-----|------------------|--|--|--|
| 1   | Heating mode     |  |  |  |
| 2   | Ventilation mode |  |  |  |
| 3   | Compressor 2     |  |  |  |
| 4   | Compressor 1     |  |  |  |
| 5   | Cooling mode     |  |  |  |
| 6   | Boiler           |  |  |  |
| 7   | AC unit bus      |  |  |  |
| 8   | Microswitch      |  |  |  |
| 9   | Boiler probe     |  |  |  |
| 10  | Unit probe       |  |  |  |

#### Assembly

This device is DIN rail or wall mounted. This module is powered via the AC unit bus of the main control board. The location and assembly of this module must comply with current electronic regulations.

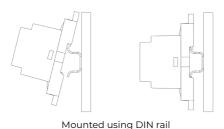

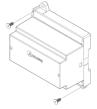

Mounted on wall

**Note:** To remove the module on DIN rail, pull the tab downwards to release it.

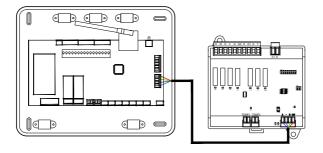

The characteristics of the control relays 12345 are 24/48 VAC voltage free. To control higher power elements, the use of contactors of the power to be controlled is recommended.

For connection to the main control board AC unit bus there is one 4-pin terminal. Fix the cables with the screws on the terminal, following the color code. Only use the shield on the connector on the main control board side.

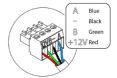

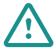

The connection to the external power supply must include a main switch or other method of disconnection that includes a constant separation for all polarities, in accordance with appropriate local and national regulations. The system will automatically restart if the power supply is turned off. **Use separate circuits for the unit that is to be controlled and the power supply to the system.** 

The operation logic of the microswitch (8) is as follows:

| Meaning                |                          |                                             |  |  |  |
|------------------------|--------------------------|---------------------------------------------|--|--|--|
| 10000000               |                          | ON: 4 min                                   |  |  |  |
| 1 2 3 4 5 6 7 8        | Compressor start up time | OFF: 10 s                                   |  |  |  |
| 8888888                | Steady ventilation       | ON: permanently on except when in Stop mode |  |  |  |
| 1 <b>2</b> 3 4 5 6 7 8 | Steady Veritination      | OFF: only if there is demand                |  |  |  |
|                        |                          | ON: 2 stages                                |  |  |  |
| 1 2 3 4 5 6 7 8        | 1 or 2 stage unit        | OFF: 1 stage                                |  |  |  |

The operation logic of the relays 123456 is as follows:

| HVAC                   | Demand                 | 1  | 2  | 3  | 4   | 5  | 6  |
|------------------------|------------------------|----|----|----|-----|----|----|
| Stop                   | -                      | -  | -  | -  | -   | -  | -  |
|                        | Yes                    | -  | ON | -  | -   | -  | -  |
| Ventilation            | No                     | -  | -  | -  | -   | -  | -  |
| 6 1: (7 )              | Yes                    | -  | ON | -  | ON* | ON | -  |
| Cooling air (1 stage)  | No                     | -  | -  | -  | -   | ON | -  |
|                        | If return temp. < 28°C | ON | ON | ON | ON  | ON | -  |
| Cooling air (2 stages) | If return temp. > 28°C | ON | ON | -  | ON* | ON | -  |
|                        | No                     | ON | -  | -  | -   | ON | -  |
|                        | Yes                    | ON | ON | ON | ON* | -  | -  |
| Heating air (1 stage)  | No                     | ON | -  | -  | -   | -  | -  |
|                        | If return temp. < 18°C | ON | ON | ON | ON  | -  | -  |
| Heating air (2 stage)  | If return temp. > 18°C | ON | ON | -  | ON* | -  | -  |
|                        | No                     | ON | -  | -  | -   | -  | -  |
| Dadient beeting        | Yes                    | ON | -  | -  | -   | -  | -  |
| Radiant heating        | No                     | ON | -  | -  | -   | -  | -  |
|                        | Dif. > Z°C             | ON | ON | ON | ON  | -  | ON |
| Combined heating       | Dif. < Z°C             | ON | -  | -  | -   | -  | ON |
|                        | No                     | ON | -  | -  | -   | -  | -  |

Note: The activation of compressor outputs 3 and 4 alternate.

#### WEBSERVER AIRZONE CLOUD

#### Flements

#### Webserver Airzone Cloud Wi-Fi Dual 2.4-5G (AZX6WSC5GER)

For further information, please refer to the technical datasheet.

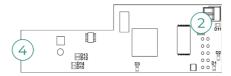

#### Webserver HUB Airzone Cloud Dual 2.4-5G/Ethernet (AZX6WSPHUB)

For further information, please refer to the <u>technical datasheet.</u>

#### Webserver HUB Airzone-Lutron (AZX6WSPLUT)

For further information, please refer to the technical datasheet.

#### Webserver HUB Airzone-BACnet (AZX6WSPBAC)

For further information, please refer to the technical datasheet.

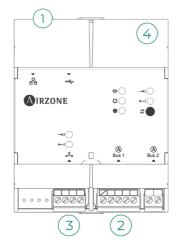

| No. | Description            |
|-----|------------------------|
| 1   | Ethernet               |
| 2   | Domotic Bus connection |
| 3   | Integration gateway    |
| 4   | WiFi                   |

#### Assembly

The Webserver Airzone Cloud Wi-Fi Dual 2.4-5G (AZX6WSC5GER) is integrated in the domotic bus of the system's control board or in the external domotic bus of the production control board. It has a 5-pin terminal. Disconnect the terminal to which you wish to connect the Webserver and engage the connector.

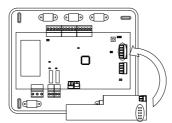

System control board - AZX6WSC5GER

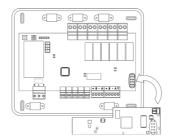

AX6CCPGAWI - AZX6WSC5GER

Note: Remove the fixing post from the Webserver for mounting on the CCPGAWI

The Webserver HUB (AZX6WSPxxx) is DIN rail- or surface-mounted. The location and the assembly of this module must be compliant with the applicable electronic regulations.

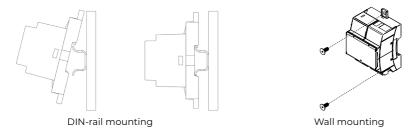

Note: to remove the module in the DIN rail, pull the reed downwards to release it.

#### Connection

For connection to other system control boards, use the 2-pin terminal to connect the Webserver Airzone Cloud to the control board's domotic bus. Attach the wires with the terminal screws following the colour code.

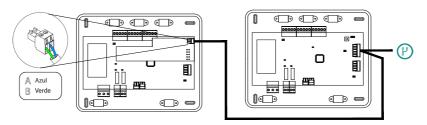

AZX6WSC5GR from a system control board to other system control boards

If the Webserver Airzone Cloud is connected to the CCP, use the CCP's internal domotic bus to connect to the system control board.

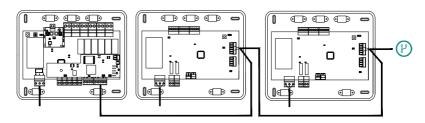

AZX6WSC5GR from AX6CCPGAWI to system control boards

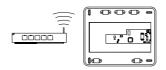

**ROUTER - AZX6WSC5GER** 

The  ${\cal V}$  connection icon indicates that the same connection can be made for up to 32 systems.

**Note:** Remember that for this module to operate properly, all the control boards must be addressed (see the Advanced system configuration section)

The Webserver HUB is connected to the system's control board domotic bus.

There is one 5-pin terminal available for connection to the domotic bus(2) of the control board. Attach the wires with the terminal screws following the colour code. Use the ground only in the connector on the side of the control board.

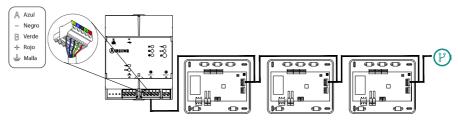

AZX6WSPxxx from a system control board to other system control boards

To connect the Webserver HUB to a CCP, use the latter's external domotic bus 2.

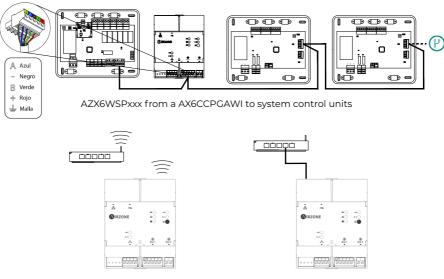

ROUTER (Wi-Fi) - AZX6WSPxxx

ROUTER (Ethernet) - AZX6WSPxxx

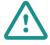

All Airzone systems must be connected to the Internet to provide technical support.

- AZX6WSC5GER / AZX6WSPHUB: Only one Webserver per installation needs to be connected (control up to 32 systems).
- *AZX6WSPLUT*: Only **one Webserver HUB Airzone-Lutron per installation needs to be connected** (control up to 32 systems). All the control boards must be properly addressed.
- AZX6WSPBAC: One Webserver HUB Airzone-BACnet per system must be connected.

#### SUPERMASTER CONTROLLER (AZX6CSMASTER [S/E] [B/G])

Important: This device is not compatible with the production control board (AZX6CCP).

#### Assembly

#### Surface mounted (AZX6CSMASTERS):

- Separate the back of the thermostat from the wall support.
- Attach the support directly to the wall or by fixing to the switch box.
- Place the back part on the already fixed support by passing the cable through the hole. Make sure that it is secured by the tabs on the support. Make the necessary connections.
- Place the display over the back part.

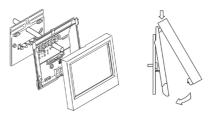

For further information, see the <u>technical</u> <u>fact sheet</u>.

#### Embedded (AZX6CSMASTERE):

The embedded supermaster controller is installed in the wall in 100x100 mm screwed junction boxes. Compatible mounting boxes are:

- Solera 362 (100x100 mm)
- Jangar 2174 (100x100 mm)
- IDE CT110 (100x100 mm)
- Fematel Ct35 (100x100 mm)

For mounting, follow these steps:

- Remove the display frame from the rest of the assembly and make the relevant connections.
- Use the washers and screws to fix the display to the embedded box.
- Replace the frame. Make sure that it is properly secured.

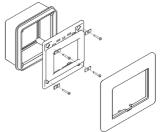

For further information, see the <u>technical</u> fact sheet.

#### Connection

The Supermaster controller is an element that connects to the automation bus on the system's main control board.

For the surface-mounted supermaster, use the tabs on the back of the supermaster. Fix the cables with the screws on each tab, following the color code.

In the case of the embedded supermaster, there is one 5-pin terminal located on the rear of the supermaster. Fix the cables with the screws on the terminal, following the color code.

Note: To configure it, follow the steps in the user's manual.

Remember that, for this module to work correctly, all the main control boards in the installation must be addressed (see System advanced settings section).

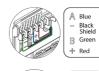

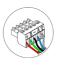

#### PRODUCTION CONTROL BOARD

#### Flements

#### AZX6CCP

For further information, see the technical fact sheet.

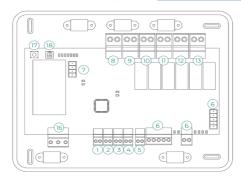

**Important:** This element is not compatible with the supermaster controller (AZX6CSMASTER).

For further information, see the technical fact sheet.

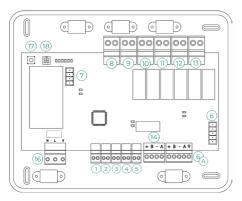

**Important:** This element is not compatible with the supermaster controller (AZX6CSMASTER).

#### Assembly

The production control board is delivered in a screwed box for surface mounting. The location and installation of this element must comply with the current electronic regulations. To mount the production control board, follow these steps:

- Locate the production control board close to the AC unit to be controlled.
- Unscrew the cover to fix the rear part to the wall.
- Once all connections have been made, screw the cover back on.

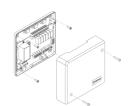

#### Connection

#### **Digital inputs**

The production control board is equipped with 4 digital inputs for external control of Airzone systems. These inputs are configured as normally open. For connection, the use of shielded cable is recommended.

- DHW: This input activates the DHW mode, whereby all Acuazone/Innobus Pro32 and Flexa
   4.0 systems that are working in air heating will stop and display the DHW message on the
   zone thermostats. This function is recommended for air to water installations when the air
   to water unit starts to produce DHW for the production of heating and air conditioning.
- 2 HEATING: This input activates the semi-forced heating mode in all the systems in the installation. It allows the selection of the modes: Stop, Heating and Ventilation.
- 3 COOLING: This input activates the semi-forced cooling mode in all the systems in the installation. It allows the selection of the modes: Stop, Cooling, Dry and Ventilation.
- 4 STOP: This input activates the Stop mode in all the systems in the installation.
- (5) PROBE: The main control board has an analogue input for connecting a temperature probe to protect the boiler.

#### Automation bus 6

The automation bus allows several systems to be interconnected in order to manage all of them, using the control peripherals offered by Airzone or their integration into a higher-level control network.

To connect the automation bus, there are two 5-pin terminals. This system only uses bus connections. Fix the cables with the screws on the terminal, following the color code.

**Note:** For elements with external power supply at 110/230 VAC, it is only necessary to connect poles "A" and "B" of the automation bus.

The indoor automation bus allows the production control board to be interconnected with the system main control board. For the connection of the indoor automation bus, it has one 2-pin terminal. This system only uses bus connections. Fix the cables with the screws on the terminal, following the color code.

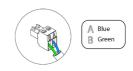

A Blue

Black

B Green
→ Red

**Note:** Remember that, for this main control board to work correctly, all the main control boards in the installation must be addressed (up to 32 systems) (see System advanced settings section).

In the case of the Airzone Cloud Webserver connection, remove the Webserver fixing post and fit the connector on the outdoor home automation bus (only for AZAX6CCP).

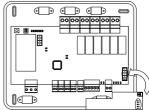

#### Connector bus for air to water gateways

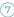

The AC unit bus makes it possible to connect various production unit control gateways to the installed air-water unit.

To connect these integrated gateways, disconnect the AC unit bus terminal and fit the connector and the gateway fixing post.

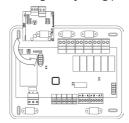

Connection of gateway AZX6GAW to AZX6CCPGAWI

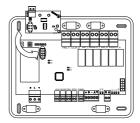

Connection of gateway AZX6ACUACP to AZX6CCP

#### **Control relays**

This device has 6 relays for controlling the installation. The characteristics of the control relays are Imax 10 A at 110/230 VAC voltage free. To control higher power elements, the use of contactors of the power to be controlled is recommended.

**Important:** Remember to connect the neutral directly from the circuit to the element to be controlled.

Depending on the type of installation configured, the control relays will have a logic adapted to the installation:

#### Aerothermal

| Mode        | Demand  | Control relays |    |     |     |      |      |
|-------------|---------|----------------|----|-----|-----|------|------|
|             |         | 8              | 9  | 10) | 11) | (12) | (13) |
| Stop        | Off     | -              | -  | -   | -   | -    | -    |
| Cooling     | Air     | ON             | -  | ON  | -   | -    | -    |
|             | Radiant | ON             | -  | -   | ON  | -    | -    |
|             | Off     | -              | -  | -   | -   | -    | -    |
| Heating     | Air     | -              | ON | -   | -   | ON   | -    |
|             | Radiant | -              | ON | -   | -   | -    | ON   |
|             | Off     | -              | -  | -   | -   | -    | -    |
| Dry         | On      | -              | -  | -   | -   | -    | -    |
|             | Off     | -              | -  | -   | -   | -    | -    |
| Ventilation | On      | -              | -  | -   | -   | -    | -    |
|             | Off     | -              | -  | -   | -   | -    | -    |

#### 2 pipes / 4 pipes

| Mode        | Demand  | Control relays |    |    |     |      |     |
|-------------|---------|----------------|----|----|-----|------|-----|
|             |         | 8              | 9  | 10 | 11) | (12) | 13) |
| Stop        | Off     | -              | -  | -  | -   | -    | -   |
| Cooling     | Air     | ON             | -  | ON | _   | -    | -   |
|             | Radiant | ON             | -  | -  | ON  | -    | -   |
|             | Off     | ON             | -  | -  | -   | -    | -   |
|             | Air     | -              | ON | -  | -   | ON   | -   |
| Heating     | Radiant | -              | ON | -  | -   | -    | ON  |
|             | Off     | -              | ON | -  | -   | -    | -   |
| Dry         | On      | ON             | -  | -  | -   | -    | -   |
|             | Off     | ON             | -  | -  | -   | -    | -   |
| Ventilation | On      | -              | -  | -  | -   | -    | -   |
|             | Off     | -              | -  | -  | -   | -    | -   |

#### RadianT\*

|                          | Demand   | Control Relays |    |    |     |      |     |
|--------------------------|----------|----------------|----|----|-----|------|-----|
| Mode                     |          | 8              | 9  | 10 | 11) | (12) | 13) |
| Stop                     | Off      | -              | -  | -  | -   | -    | -   |
| Cooling                  | Radiant  | ON             | -  | -  | ON  | -    | -   |
|                          | Off      | ON             | -  | -  | -   | -    | -   |
| Heating                  | Radiante | -              | ON | -  | -   | -    | ON  |
|                          | Off      | -              | ON | -  | -   | -    | -   |
| Dew<br>Warning<br>Active | On       | ON             | -  | ON | -   | -    | -   |
|                          | Off      | ON             | -  | ON | -   | -    | -   |

<sup>\*</sup>Only for Airzone RadianT365 system (AZRA6).

**For Acuazone and Innobus Pro 32 systems versions v.4.4.1 or higher:** In any configuration of the Acuazone central operating logic, zones with air flow stage configured as (Direct Expansion) DX will not generate air demand in the production control board. Remember that in both zoned or mixed configurations, when the air flow stage of a zoned area is modified, the same configuration will apply to the rest of the zones in the group.

**Important:** In order to optimize the production temperature of the air to water units, the following combinations will not generate air demand in the production control board:

- Airzone 3.0 controller gateway (AZX6GTCxxx) in the Flexa 4.0 and Innobus Pro8 system main control boards.
- Airzone communication gateway (AZX6QADAPTxxx) in the Flexa 4.0 and Innobus Pro8 system main control boards.
- Airzone control gateway-Electromechanical unit (AZX6ELECTROMEC) in Flexa 4.0 and Innobus Pro8 system main control boards.
- Gateway modules (AZDI6MCIFR [C/R] / AZDI6MCxxx [C/R] / AZDI6ZMOxxx [C/R]) in Acuazone e Innobus Pro32 (v.4.4.0 or lower) systems (when configured as a zoning system or mixed system).

#### Integration bus output (14)

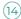

#### Power supply

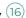

This connector supplies power to the production control board and consequently to the elements connected to it. External power supply at 110/230 VAC. The power connection to the module is via a 3-pin terminal. Fix the cables with the screws on the terminal, following the color code.

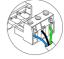

For increased safety, fix the cables to the main control board using the turrets

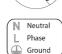

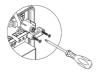

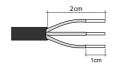

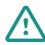

The connection to the external power supply must include a main switch or other method of disconnection that includes a constant separation for all polarities, in accordance with appropriate local and national regulations. The system will automatically restart if the power supply is turned off. Use separate circuits for the unit that is to be controlled and the power supply to the system.

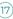

A short press on SW1 forces the cloud production control board to search for the systems connected to it and to set the addressing configuration. To reset the CCP, press SW1 for 10 seconds.

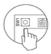

#### SW<sub>2</sub> (18)

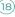

The SW2 microswitch configures the type of installation to be controlled by the production control board. The operation logic of the microswitch is as follows:

| Meaning     |         |           |          |  |  |  |
|-------------|---------|-----------|----------|--|--|--|
| 1 2         | 1 2     | 1 2       | 1 2      |  |  |  |
| Aerothermal | 2 pipes | 3/4 pipes | RadianT* |  |  |  |

\*Only for Airzone RadianT365 system (AZRA6).

Once all the connections have been made. make sure the cover of the main control board is correctly replaced.

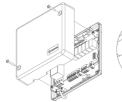

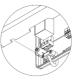

#### AIRZONE-KNX INTEGRATION GATEWAY (AZX6KNXGTWAY)

For further information, see the technical fact sheet.

#### Flements

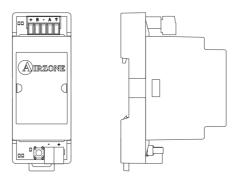

#### Assembly

This device is DIN rail mounted. It is powered by the main control board automation bus and the installation's KNX bus. The location and assembly of this module must comply with current electronic regulations.

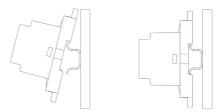

Note: To remove the module, pull the tab downwards to release it.

#### Connection

The Airzone-KNX integration gateway is connected to the automation bus on the main control board. To do this, there is one 5-pin terminal. Fix the cables with the screws on the terminal, following the color code.

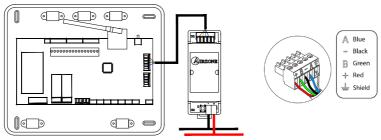

To configure it, follow the steps described in the KNX installation manual.

#### AIRZONE-BACNET INTEGRATION GATEWAY (AZX6BACNET)

For further information, see the technical fact sheet.

#### Flements

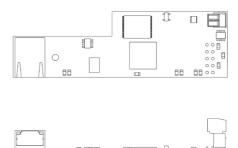

#### Assembly

The Airzone- BACnet integration gateway is integrated in the automation bus on the main control board of the system. It has a 5-pin terminal; disconnect the terminal to which you want to connect the gateway and fit the connector.

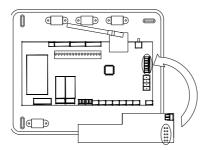

Note: Remove the fixing post adhesive first.

**Important:** The use of the Airzone-BACnet gateway is incompatible with the following elements:

- Webserver Airzone Cloud (AZX6WEBSCLOUD [C/R] and AZX6WSCLOUDDIN [C/R])
- Airzone production control board (AZX6CCP)
- Airzone supermaster controller (AZX6CSMASTER [S/E])
- Airzone-KNX integration gateway (AZX6KNXGTWAY)
- Airzone-Lutron integration gateway (AZX6GTILUT)

#### Settings

To configure it, follow the steps described in the BACnet installation manual.

#### **AIRZONE-LUTRON INTEGRATION GATEWAY (AZX6GTILUT)**

For further information, see the technical fact sheet.

#### Flements

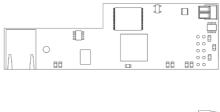

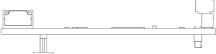

#### Assembly

The Airzone-Lutron integration gateway is integrated in the automation bus on the main control board of the system. It has a 5-pin terminal; disconnect the terminal to which you want to connect the gateway and fit the connector.

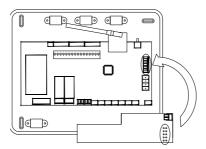

Note: Remove the fixing post adhesive first.

**Important:** The use of the Airzone-Lutron integration gateway is incompatible with the following elements:

- Webserver Airzone Cloud (AZX6WEBSCLOUD [C/R] and AZX6WSCLOUDDIN [C/R])
- Airzone production control board (AZX6CCP)
- Airzone supermaster controller (AZX6CSMASTER [S/E])
- Airzone-KNX integration gateway (AZX6KNXGTWAY)
- Airzone-BACnet integration gateway (AZX6BACNET)

#### Settings

To configure it, follow the steps described in the Lutron installation manual.

# AIRZONE CONSUMPTION METER (AZX6ACCCON)

For further information, see the technical fact sheet.

This device is DIN rail mounted. This module is externally powered at 110/230 VAC. The location and assembly of this module must comply with current electronic regulations.

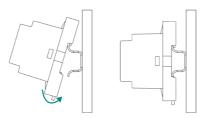

Note: To remove the module, pull the tab

The Airzone consumption meter is an element that is connected by means of an ammeter clamp to the v1 ng of the outdoor unit to measure the installation's consumption.

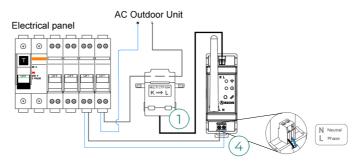

The power connection to the module  $\stackrel{\text{(4)}}{=}$  is via a 2-pin terminal. Fix the cables with the screws on the terminal, following the polarity.

To connect to the Airzone system main control board, carry out the following steps:

- Open the system's wireless channel.
   Press to associate the consumption to associate the consumption meter.
- 3. The LED will be displayed in search status (blue) and will change to associated (green). If it doesn't, please refer to the self-diagnostics section.

If you need to reset the consumption meter to factory settings, press and hold the button  $^{\mathscr{S}}$  until the LED  $^{\circ}$  changes to search status (blue). Wait for the LEDs to return to their normal status and then repeat the initial configuration. .

# System Installation

### **EASYZONE PLENUM ASSEMBLY**

### Assembly in the indoor unit

It is recommended to insulate all metal parts of the Easyzone that remain in contact with the outside to prevent condensation.

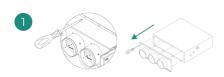

Locate the drilling holes; if they are covered, use a screwdriver to uncover them to fix the Easyzone to the unit.

Important: If your unit has a front with circular adapters, remove this and mount the supplied adapter.

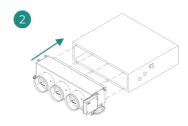

Place the Easyzone over the unit's supply vent and fix it using the screws.

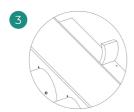

Be sure to insulate the connection neck. Use strips of 25 mm thick insulation material (glass wool or polyethylene foam). The width of these insulation strips is 97 mm for the Standard and Medium motorized plenum and 37 mm for the Slim motorized plenum.

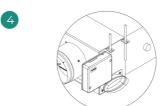

Use threaded rods to fix the Easyzone to the ceiling through the tabs found at each end

Remember that the motorized elements are numbered in the following manner:

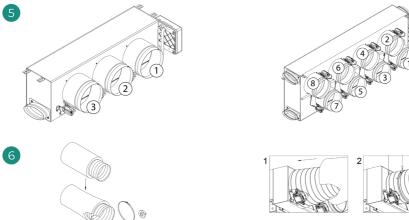

Connect the duct from each zone to its corresponding damper. Follow the instructions for proper insulation. Make a cut in the duct to keep the motor outside.

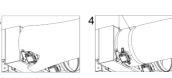

# Fresh air intake (CMV) assembly

If your Easyzone has CMV and you wish to use this function.

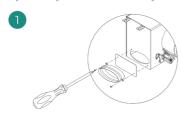

Remove the fixed elliptical neck by undoing the screws. Remove the protective plate that covers the outside air intake and reattach the elliptical neck.

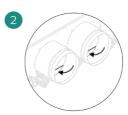

Bend or cut the cover found in the lower part of the supply dampers to allow the air to pass through.

# ADDITIONAL EASYZONE INFORMATION

#### Bypass damper assembly

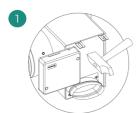

With a sharp blow, remove the pre-cut area on the sides corresponding to the bypass.

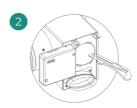

Using a utility knife, remove the insulation covering the bypass area and uncover the bypass fixing slots.

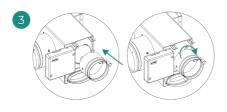

Fit the bypass damper into the slots and turn from left to right until it reaches the stop.

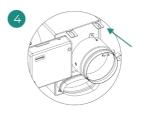

Fix the bypass damper to the plenum using a sheet metal screw (Ø: 3.9 mm).

#### Damper override

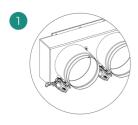

Ensure that the damper to be overridden is closed.

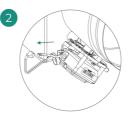

Disconnect the actuator.

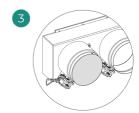

Insert the sealing cap on the damper.

# Motorized plenum with blind cover

Plenums with overridden dampers are manufactured and delivered with the override already done, so the plenums are as follows:

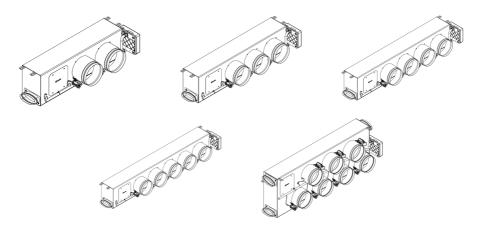

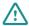

For plenums with 7 dampers, the damper that is overridden is no. 8, so when carrying out the initial configuration you must take into account that zone 8 will not be connected.

### THERMOSTAT INSTALLATION

- 1. Remove the back of the thermostat.
- Fix the back of the thermostat to the wall.
- Connect the main control board to any of the three terminals AZI, AZ2 o AZ3. Fix the cables using the main control board turrets.
  - If your thermostat is a wireless thermostat, insert the CR2450 button battery.
- 4. Place the display over the fixed support.
- 5. Place the anti-vandalism rods (optional) to better hold the thermostat in place.

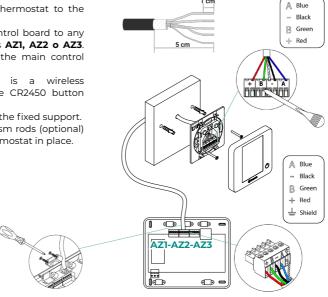

# **CONNECTION TO THE INDOOR UNIT**

Follow the instructions on the gateway's technical data sheet. Installation of the AC unit's thermostat is recommended.

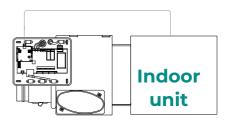

# **OTHER PERIPHERALS**

Follow the instructions on their technical data sheet.

Important: For elements with external power supply at 110/230 VAC, it is only necessary to connect poles "A" and "B" of the bus for communications.

### POWER SUPPLY TO THE SYSTEM

Use power supply input to power the main control board at 110/230 VAC as well as any other control elements that require external power supply. Use 3x1.5 mm² cable. To supply power to the main control board, loosen the cable gland if necessary, insert the cable through the hole (Ø: 5 -10 mm) and attach the cables to the terminal following the polarity indicated. Connect the terminal to the power supply input and tighten the cable gland to attach the power supply cable.

(i) The connection to the external power supply must include a main switch or other method of disconnection that includes a constant separation for all polarities, in accordance with appropriate local and national regulations. The system will automatically restart if the power supply is turned off. Use separate circuits for the unit that is to be controlled and the power supply to the system.

Once all the connections have been made, make sure the cover of the main control board is correctly replaced.

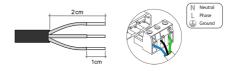

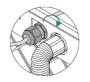

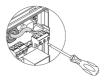

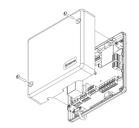

# Checking the Installation

#### Check the following items:

- 1. Status of the main control board LEDs and of the other control elements connected. Consult the Self-diagnostics section on each element's technical fact sheet.
- 2. The main control board LEDs indicating the opening of motorized elements light up in sequence.
- 3. Power supply to wired and wireless thermostats.

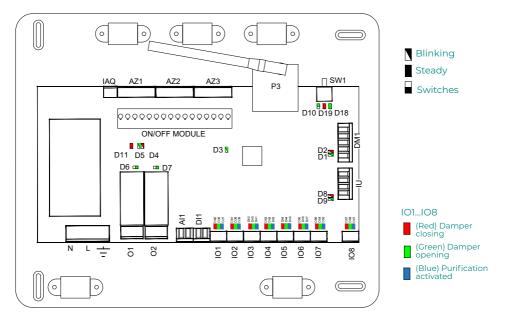

# Initial Configuration

#### AIRZONE BLUEFACE

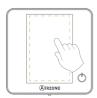

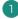

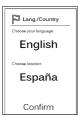

Languages:

- Spanish
- English
- French
- ItalianPortuguese
- German

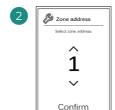

Select the zone associated to this thermostat. Each zone has a corresponding control output (actuator output or radiant element control relay output).

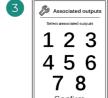

The system allows you to associate more than one control output to a zone if needed. It is therefore possible to manage several control outputs from a single thermostat.

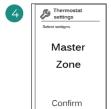

**Master**: Allows the control of all installation parameters.

**Zone**: Only allows the control of the zone parameters.

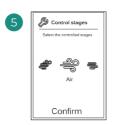

Stages to be controlled:

- Āir
- Radiant
- Combined

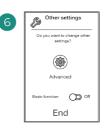

Finish the process, access the advanced settings and/or activate the basic function (the latter allows on/off, speed setting, operation mode setting and temperature setting).

# **AIRZONE THINK**

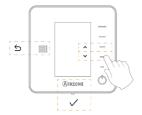

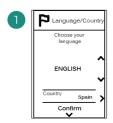

### Languages:

- Spanish
- English
- French
- Italian
- Portuguese
- German

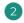

#### Wireless Think

Open the wireless association channel. To do so, click SWI. Once opened, you have 15 minutes to perform the association. You can also open the wireless association channel through the Blueface thermostats.

#### Wired Think

Go to step 4.

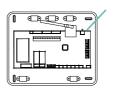

SW<sub>1</sub>

IMPORTANT: Remember not to have more than one channel open in the same installation at the same time.

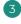

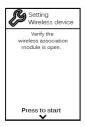

Start the search for the wireless channel.

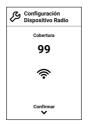

Check that the signal range is optimal (minimum 30%).

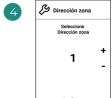

Select the zone associated to this thermostat. Each zone has a corresponding control output (actuator output or radiant element control relay output).

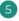

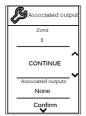

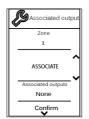

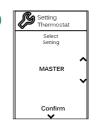

The system allows you to associate more than one control output to a zone if needed. It is therefore possible to manage several control outputs from a single thermostat.

**Master**: Allows the control of all installation parameters.

**Zone**: Only allows the control of the zone parameters.

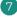

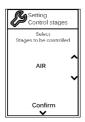

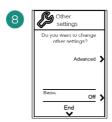

Stages to be controlled:

- Air
- Radiant
- Combined

Finish the process, access the advanced settings and/or activate the basic function (the latter allows on/off, speed setting, operation mode setting and temperature setting).

# **AIRZONE LITE**

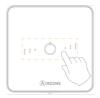

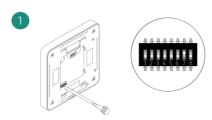

Select the zone associated to this thermostat by raising the microswitch corresponding to the zone.

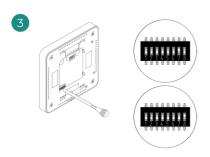

Select other control outputs associated to the zone if necessary. The zone address will be the one with the lowest number selected (for example, associated output 8 to the zone address 7).

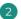

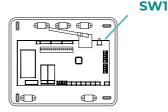

#### Wireless Lite

Open the wireless association channel. To do so, click SWI. Once opened, you have 15 minutes to perform the association. You can also open the wireless association channel through the Blueface thermostats. *IMPORTANT: Remember not to have more than one channel open in the same installation at the same time.* 

#### Wired Lite

Go to step 3.

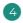

If you want to configure other thermostat settings you must access the zone advanced settings menu from an Airzone Blueface thermostat.

The icon  $\bigcirc$  will blink 5 times in green to indicate that the association is correct. If the icon blinks once in red, this indicates that the zone is occupied, and if it blinks twice in red, it means that the thermostat is not in signal range.

Remember: Should it be necessary to change the zone number, first reset the thermostat and initiate the association sequence.

### CHECKING THE INITIAL CONFIGURATION

Check the following items:

- AC unit-system communication: Set the Airzone system to an operation mode other than Stop and turn on the zone to generate demand. Verify that the mode imposed on the master thermostat appears on the indoor unit thermostat and that the set-point temperature changes on the same.
- AC unit-system communication: Set the Airzone system to Stop mode and verify that the AC unit turns off and dampers open.
- Opening/closing of the dampers and control outputs: Turn on and generate demand in all the zones. Then turn each zone off and on to check that the associated control outputs are correct.
- 4. Check that the static pressure in the ducted AC unit is in accordance with the conditions of the airflow distribution network in which it is installed (see the manufacturer's manual for the AC unit if you need to modify this parameter).

#### SYSTEM RESET

If you need to return the system to factory settings, press and hold **SW1** until **LED D19** stops blinking. Wait for the LEDs to return to their normal status and then repeat the initial configuration.

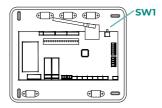

### **ZONE RESET**

For Blueface and Think thermostats, follow the steps indicated in the Advanced settings menu, Zone parameters.

For Lite thermostats, lower all microswitches and replace the thermostat in its base. The icon  $\circlearrowleft$  will blink twice in green confirming that the reset has been completed.

# Airflow Regulation

Important: Start the airflow adjustment from the central dampers and finalize at damper no. 1.

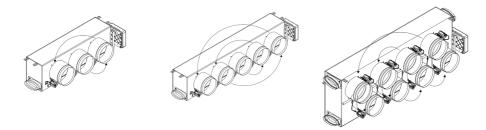

# **AIRFLOW ADJUSTMENT (REG)**

- 1. Turn on and generate demand in all the zones to open all the dampers.
- 2. Turn off the zone/damper to be adjusted.
- 3. Adjust the desired maximum opening with the REG lever (I/II/III/IV).
- 4. Turn on the zone and verify that the airflow is correct.

# MINIMUM AIR ADJUSTMENT (A-M)

- 1. Turn on and generate demand in all the zones to open all the dampers.
- 2. Adjust the desired minimum opening with the A-M lever (a/b/c/d).
- 3. Turn off the zone and verify that the minimum airflow is correct.

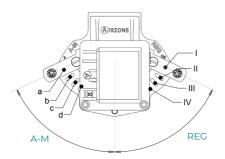

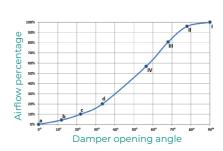

#### =NI

# System Advanced Settings

# **AIRZONE BLUEFACE**

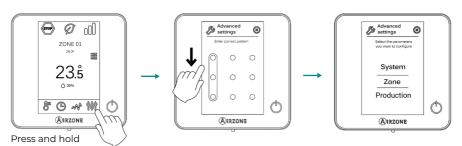

# **AIRZONE THINK**

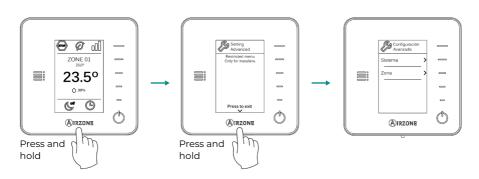

#### SYSTEM PARAMETERS

**System address.** (Not available on systems with BACnet gateway). This allows you to define the number of the system in your installation. By default, it displays the value 1. The system will show the free address values with a maximum value of 99.

If you have address 1 and have an Airzone production control board (AZX6CCP / AZX6CCPWSCC) in the installation, you can use the Supermaster function, which imposes the operation mode of system 1 on the other systems connected to the AZX6CCP / AZX6CCPWSCC in a semi-forced way:

| Operation mode of system 1 | Available operation modes of the other systems |  |  |
|----------------------------|------------------------------------------------|--|--|
| STOP                       | (STOP)                                         |  |  |
| *                          | ☞ % 🗱 💝                                        |  |  |
| <b>°°</b>                  | ◎ & 🗱 💝                                        |  |  |
| ÷.                         |                                                |  |  |
| 8                          | (stop) &                                       |  |  |

- **Temperature range.** This allows you to select the maximum temperature for heating mode (19-30°C) and minimum temperature for cooling mode (18-26°C), in steps of 1°C. If you want, you can disable any of the modes. By default, the maximum heating temperature is set to 30°C and the minimum cooling temperature to 18°C.
- **Combined stage.** (Only available in installations with AZCE6OUTPUT8 modules). This allows you to activate/deactivate the combined stage of the "Control stages" parameter in the user "Zone settings" menu.
- Hysteresis Config. This defines the temperature differential between the room temperature and the set-point temperature to begin to apply the RadianT algorithm, which aims to prevent underfloor heating installations overheating. In installations with radiators, set this value to 0°C. By default, it is set to 0°C.
- Type of opening\*. This allows you to enable/disable the proportionality of the system
  dampers. Proportionality scales the opening or closing of the damper in 4 steps according
  to the temperature demand of the zone, adjusting the zone airflow rate. By default, it is set
  to All/Nothing.
  - \*Note: Changing this parameter affects all motorized dampers in the installation. It is not recommended for RINT and RIC smart grilles.
- Standby mode. (Only for Airzone Blueface thermostats). Configuration of the operation
  logic of the motorized elements when there is no demand on the system. This is disabled by
  default.
- Relay settings. This allows you to change the operation logic of the main control board's CMV/Boiler relay. By default, it is set to CMV.

- Return temperature. (Only available in installations with AZX6SONDPROTEC protection probe). This allows you to define the system's cut-off temperatures for the protection of the AC unit in heating mode (32°C, 34°C and 36°C) and cooling mode (6°C, 8°C and 10°C). By default, the system's heating cut-off temperature is set to 34°C and the cooling cut-off temperature is set to 8°C.
- **Q-Adapt.** (Only for Airzone Think thermostats.)
  - 1. In direct expansion units. This allows you to define the airflow control algorithm that best fits the duct installation. The options available are:
    - Maximum: The system operates at maximum speed regardless of the number of zones.
    - **Power**: The system operates at a higher speed than in Standard mode to ensure airflow is increased.
    - Standard (by default): The system changes speed depending on the number of zones.
    - **Silence:** The system operates at a lower speed than in Standard mode to improve noise reduction.
    - Minimum: The system operates at minimum speed regardless of the number of zones.
  - 2. In fancoil units 0-10V. This allows you to set the minimum (1.5V by default) and maximum (10V by default) working voltage of the fan of the controlled AC unit, in 1V steps. The minimum voltage will correspond to the desired minimum speed of the AC unit and the maximum voltage will correspond to the maximum speed. The average speed will correspond to the midpoint between the two.
- Radio channel. This allows you to enable/disable the system's wireless association channel.
- Information. (Only for Airzone Think thermostats). This allows you to display information about:
  - Zone: firmware, zone, association, actuator or communications status.
  - **System:** firmware, IAQ firmware, settings and information on system and installation controllers.
  - Devices: indicates the elements connected to the system.
  - Webserver: firmware, IP address, gateway, MAC and PIN.
- Reset system. (Only available for Airzone Blueface master thermostats). This allows you to reset the system by returning it to factory settings. To reconfigure the thermostats, go to the Initial configuration section.
- Centralized control. This allows you to define whether or not your installation has a
  centralized controller. By default, it will be configured as deactivated.
- BACnet. (Only in installations with AZX6BACNET). This parameter shows the device ID, uplink port, IP address, subnet mask and gateway IP and allows you to modify them. Click on the desired value, modify the parameters and click on the option to confirm. The default values are:
  - Device ID: 1000
  - Port: 47808
  - IP address: DHCP
- Protection mode. (Only available in Airzone Blueface thermostats and if the system detects an H2 error in the indoor unit). This allows you to disable the delay in the closing of the motorized elements.

### **ZONE PARAMETERS**

- Associated outputs. This displays and allows you to select the control outputs associated to the thermostat.
- Thermostat settings. This allows you to set up a thermostat as Master or Zone.
  - \*Note: It cannot be configured as Master if there is already another thermostat configured as such.
- Use mode. This allows you to configure the thermostat for the system's different zones in Basic or Advanced mode. By default, it is set to Advanced. The parameters that can be controlled in Basic mode are:
  - On/Off.
  - Set-point temperature.
  - Operation mode (only if this is the master thermostat).
  - Fan speed.

If you need to reset the thermostat to Advanced mode, access the Advanced settings menu and activate Advanced use mode.

- Control stages. (Only available in installations with AZCE6OUTPUT8 modules). This allows
  you to configure the heating and cooling stages in the selected zone or all zones in the
  system. The options to configure are:
  - Air: Enables heating/cooling by air in the zone selected.
  - Radiant (not available in cooling stages): Enables radiant heating in the zone selected.
  - **Combined** (not available in cooling stages): Enables air and radiant heating in the selected zone and allows the user to select the heating stage desired in that zone: Air, Radiant or Combined (see Zone settings section on the Blueface thermostat, Heating stages).
  - Off: Disables the heating/cooling stage in the zone selected.
- **Offset.** This allows you to correct the room temperature measured in the different zones or in all of them, due to deviations produced by sources of heat/cold nearby, with a correction factor between -2.5°C and 2.5°C in steps of 0.5°C. By default, it is set to 0°C.
- Reset thermostat. (Not available in remote zones). This allows you to reset the thermostat
  by returning to the initial settings menu.

# Incidents

In the case of Airzone Blueface and Think thermostats, a warning will appear on the display

# WARNINGS (i)

Anti-freezing. This is displayed if the function is enabled.

Active window. Indicates that the air conditioning has been suspended in the zone due to an open window. Only available in systems that have enabled the control of windows.

DHW. Domestic hot water activated. If your system integrates DHW management control in its production unit and this is activated, this message will appear on your Blueface and the air conditioning in that zone will be suspended.

Other errors

Low battery. Low battery warning.

# ERRORS !

Communication errors

In the case of any of the following errors, please contact your installer:

| Comm        | numeation errors                       | O CITIC      | CHOIS                                                                                                    |
|-------------|----------------------------------------|--------------|----------------------------------------------------------------------------------------------------|
| 1<br>8<br>9 | Lite thermostat – Main control board   | 5<br>6<br>16 | Open circuit in temperature probe<br>Short circuit in temperature probe<br>Measuring error in consumption meter |
| 10          | BACnet gateway - Main control board    | ł            |                                                                                                    |
| 11          | Gateway – Indoor unit                  |              |                                                                                                    |
| 12          | Webserver – Airzone system             |              |                                                                                                    |
| 13          | Control module of radiant elements -   | Main         | control board                                                                                                   |
| 14          | Expansion module - Main control boa    | ırd          |                                                                                                    |
| 15          | Consumption meter - Main control bo    | oard         |                                                                                                    |
| 17          | Lutron gateway – Airzone system        |              |                                                                                                    |
| C-02        | Production control board - Main cont   | rol bo       | ard                                                                                                    |
| C-09        | Air to water gateway - Production cor  | ntrol k      | poard                                                                                                    |
| C-11        | Air to water gateway - Air to water un | it           |                                                                                                    |

#### **Purification errors**

- IAQ1 Loss of communication between the main control board and its bottom side IAQ2 Loss of communication between the particle sensor and the main control board IAQ3 Zone module with ionization not connected

AC unit error. Anomaly in the AC unit

IAQ4 Actuator connected directly without ionizer

In the case of Airzone Lite thermostats, if the On/Off icon () blinks rapidly in red, it means communication with the main control board has been lost.

#### Error 1: Thermostat (wired) - Main control board

This issue does not allow the zone to be controlled. Check whether the error appears on all thermostats; if it does, check that the main control board is operating properly. To resolve this issue, make the following checks:

- 1. Status of the main control board: Check that the power supply is correct.
- 2. Status of the main control board: Correct operation of the Airzone connection bus LEDs.
- Connections: Check that the polarity of the connections to the main control board and the thermostat is correct.
- 4. Wired: Check that the voltage between poles (A/-) and (B/-) is 1.8 VDC.
- 5. Restart the zone and reassociate it to the system:
- Blueface thermostats: Press on the word Reset to restart the device. If the error persists, press and hold the icon and reset the thermostat. Carry out the initial configuration of the system.
- Think thermostats: Press and hold on **O**IRZONE and perform the initial system configuration process.
- **6.** Restart the system: If you restart the system, this error may appear on the thermostats due to the restart. This message should disappear in approximately 30 seconds once the restart has been completed.

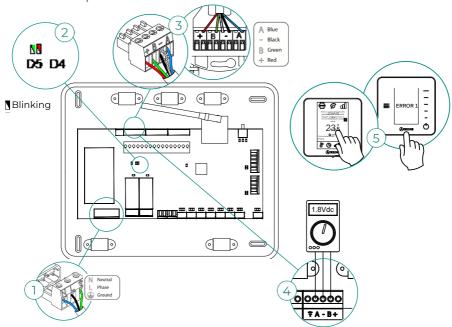

#### Error 1: Thermostat (wireless) - Main control board

This issue does not allow the zone to be controlled. Check whether the error appears on all thermostats; if it does, check that the main control board is operating properly. To resolve this issue, make the following checks:

- Thermostat status: Check the thermostat's signal range from the main control board by checking the Information parameter (see the section System advanced settings, System parameters), or by bringing the thermostat closer to the main control board. If it reestablishes communication, it will be necessary to relocate the thermostat because it was not in signal range.
- 2. Status of the main control board: Check that the power supply is correct.
- Status of the main control board: Check the correct functioning of the wireless communication LEDs.
- 4. Restart the zone and reassociate it to the system. To do this, press and hold on AIRZONE and perform the initial system configuration process. Remember that, in order to associate wireless devices, you should first open the wireless association channel, either through the SWI button on the main control board or from any thermostat in the Radio channel parameter of the System advanced settings menu, Zone parameters.
- Restart the system: If you restart the system, this error may appear on the thermostats due to the restart. This message should disappear in approximately 30 seconds once the restart has been completed.

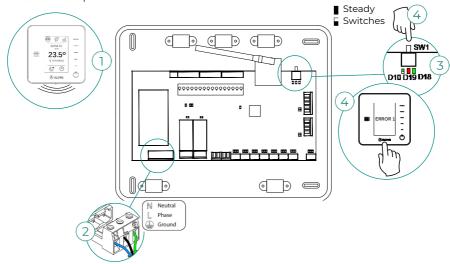

Error 5: Open circuit in temperature probe

The zone loses the room temperature measurement, leaving the zone unable to generate demand. In the event of such an incident, the device must be replaced or sent for repair.

### Error 6: Short circuit in temperature probe

The zone loses the room temperature measurement, leaving the zone unable to generate demand. In the event of such an incident, the device must be replaced or sent for repair.

#### Error 8: Thermostat Lite (wired) - Main control board

The zone loses the room temperature measurement of an associated wired Lite thermostat, leaving the zone disabled and unable to generate demand. From your Blueface thermostat, check whether the Lite thermostat has lost communications. To resolve this issue, make the following checks:

- Connections: Check that the polarity of the connections to the main control board and the sensor is correct.
- 2. Wired: Check that the voltage between poles (A /-) and (B/-) is 1.8 VDC.
- **3.** Check whether the thermostat in question has the microswitch that corresponds to the associated zone selected. If not, activate it by pulling up the switch to the desired value.

**Remember:** Should it be necessary to change the zone number, first reset the thermostat and initiate the association sequence.

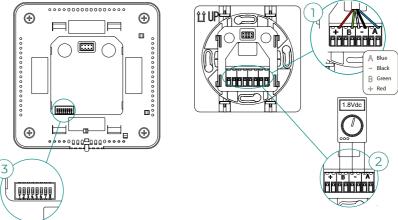

Error 8: Thermostat Lite (wireless) - Main control board

The zone loses the room temperature measurement of an associated wireless Lite thermostat, leaving the zone disabled and unable to generate demand. From your Blueface thermostat, check whether the Lite thermostat has lost communications. To resolve this issue, make the following checks:

- 1. Power supply: Check the battery's status and, if in doubt, replace it with a new battery.
- 2. Check whether the Lite thermostat in question has the microswitch that corresponds to the associated zone selected. If not, activate it by pulling up the switch to the desired value. Remember that, in order to associate wireless devices, you should first open the wireless association channel, either through the SWI button on the main control board or from any thermostat in the Radio channel parameter of the System advanced settings menu, Zone parameters.

**Remember:** Should it be necessary to change the zone number, first reset the thermostat and initiate the association sequence.

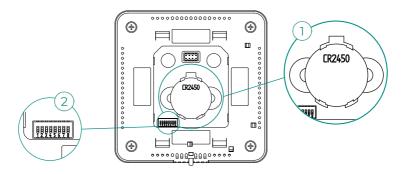

### Error 9: Gateway - Airzone system

The system loses communication with the gateway and therefore with the AC unit. The system will open all its zones and disable control from the system's thermostats, thus allowing the AC unit to operate from the manufacturer's thermostat. To resolve this issue, make the following checks:

- 1. Check that the gateway is properly connected to the main control board's IU port.
- 2. If the gateway is a DIN rail format, check that the polarity of the connectors of the gateway and the main control board's IU port is correct.
- 3. Check that the status of the connected gateway's LEDs is correct. To do so, make use of the troubleshooting section or your gateway's technical fact sheet.

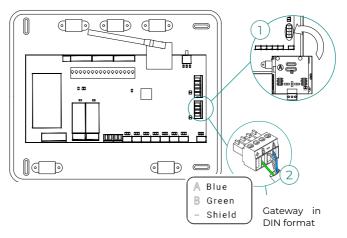

#### Error 10: BACnet gateway - Main control board

The system loses communication with the gateway. Check that the gateway is properly connected to the main control board's DM1 port.

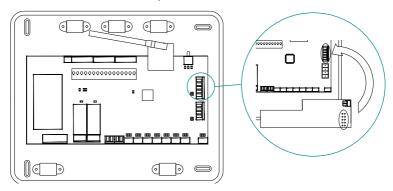

#### Error 11: Gateway - Indoor unit

The gateway loses communication with the AC unit. The system will open all its zones and disable control from the system's thermostats, thus allowing the AC unit to operate from the manufacturer's thermostat. To resolve this issue, make the following checks:

- Check that the AC unit is powered. To do this, check that the AC unit's thermostat is switched on.
- Check whether the AC unit operates properly independently of the system. To do so, disconnect the AC unit from the Airzone system and activate the unit from the AC unit's thermostat.
- 3. Connections: Check that the polarity of the connections to the gateway and indoor unit is correct. Consult your gateway's technical fact sheet.
- 4. Wired: In DIN rail gateways, check that the voltage between poles (A /-) and (B/-) is 1.8 VDC.
- 5. Check that the status of the connected gateway's LEDs is correct. To do so, make use of the troubleshooting section or your gateway's technical fact sheet.

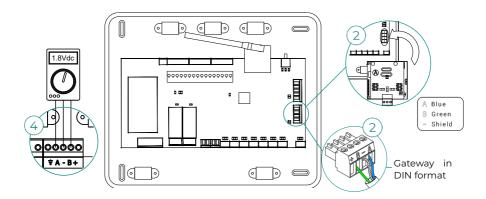

#### Error 12: Webserver - Airzone system

The system loses communication with the Webserver. To resolve this issue, make the following checks:

- Check that the Webserver is properly connected to the main control board's automation port.
- If the Webserver is a DIN rail format, check that the polarity of the connectors of the Webserver and the main control board's automation port is correct.
- Check that the status of the Webserver's LEDs is correct. To do so, make use of your Webserver's self-diagnostics section or technical fact sheet.

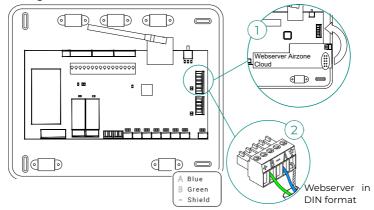

Error 13: Control module of radiant elements - Main control board

This issue does not allow the system to control the device. To resolve this issue, make the following checks:

- 1. Status of control module of radiant elements: Check that the power supply is correct.
- Status of control module of radiant elements and the main control board: Correct operation of the Airzone connection bus LEDs (AZ).
- Connections: Check that the polarity of the connections to the main control board and the control module of radiant elements is correct.
- 4. Wired: Check that the voltage between poles (A /-) and (B/-) is 1.8 VDC.

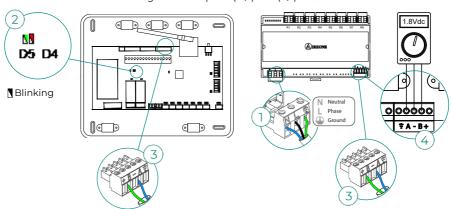

# Error 15: Consumption meter - Main control board

This incident doesn't allow you to measure the AC unit's consumption. To resolve this issue, make the following checks:

- Signal range of the device: Check the signal range of the meter with the main control board; to do so, check the LED on the meter. If it is not in signal range (red LED), bring the meter closer to the main control board. If it recovers communications, it will be necessary to relocate it because it was out of range.
- Status of the consumption meter: Check that the power supply is correct.

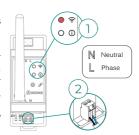

#### Error 16: Measuring error in consumption meter

This incident doesn't allow you to measure the AC unit's consumption. To resolve this issue, make the following checks:

Check that the ammeter clamp is properly connected to the AC unit wiring.

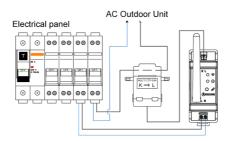

#### Error 17: Lutron gateway - Airzone system

The system loses communication with the gateway. Check that the gateway is properly connected to the main control board's DM1 port.

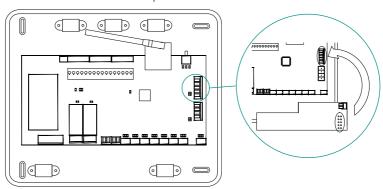

#### Error C-02: Production control board - Main control board

This issue does not allow the zone to be controlled. To resolve this issue, make the following checks:

- 1. CCP status: Check that the power supply is correct.
- 2. Status of the main control board: Check the correct functioning of the automation bus
- Connections: Check that the polarity of the connections to the CCP and the main control board are correct.

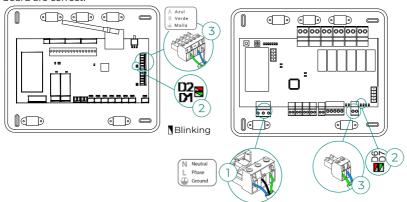

#### Error C-09: Air to water gateway - Production control board

The gateway loses communication with the air to water unit. Control of the system will be disabled, thus allowing the air to water unit to operate from the manufacturer's thermostat. To resolve this issue, make the following checks:

- Check that the gateway is properly connected to the production control board's AC unit port.
- Check that the status of the connected gateway's LEDs is correct. To do so, make use of the troubleshooting section or your gateway's technical fact sheet.

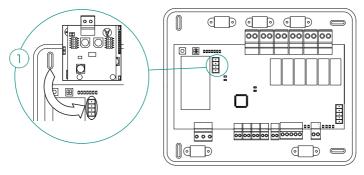

### Error C-011: Air to water gateway - Air to water unit

The gateway loses communication with the air to water unit. Control of the system will be disabled, thus allowing the air to water unit to operate from the manufacturer's thermostat. To resolve this issue, check that the gateway is properly connected to the CCP's automation bus and the connection between it and the indoor unit. For more information on the connection between your gateway and the indoor unit, refer to your gateway's data sheet.

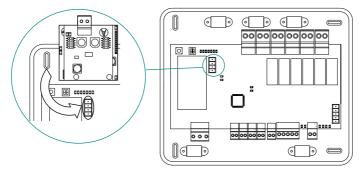

### AC unit error: Anomaly in the AC unit

Consult the type of incident on the AC unit's thermostat and perform the repair actions indicated by the manufacturer.

# Error IAQ1: Loss of communication between the main control board and its bottom side

Occurs when synchronization or communication between the two sides of the main control board is lost. It disappears after the communication between the sides is recovered.

# Error IAQ2: Loss of communication between the Airzone particle sensor - main control board

This warning indicates the non-detection of the particle sensor and means that Indoor Air Quality cannot be measured. Once a sensor is connected, the error disappears.

Check that the Airzone particle sensor is properly connected to the main control board's IAQ port.

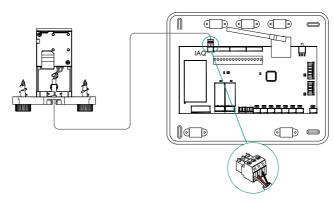

#### Error IAQ3: Zone module with ionizer not connected

This warning indicates that an ionizer has not been detected in a zone and is generated when ionization is started in a zone. To resolve this issue:

- 1. Check that the polarity of the connections between the IOx port and the Ionizer is correct.
- 2. Check the ionization status LEDs on the main control board.

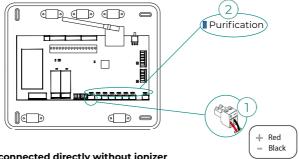

Error IAQ4: Actuator connected directly without ionizer

This error occurs when an actuator is directly connected to the outputs intended for the ionization boards on the main control board. It can cause the actuators to stop running.

If you reset the system, the error will become IAQ3 and will allow ionization in all zones except this one.

You can resolve this issue by following the steps below:

- 1. Check that you have not connected an actuator directly to the main control board.
- Check the connections between the actuator and the ionizer, as well as between the ionizer and the main control board.

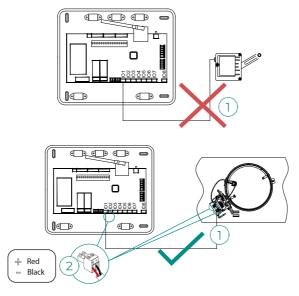

# Navigation Trees

### AIRZONE BLUEFACE

#### Screensaver

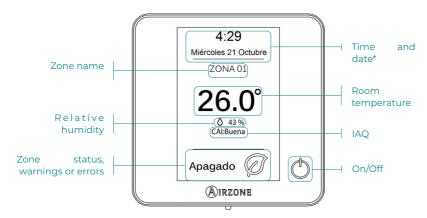

\*Note: If the system has Webserver, weather information will also appear.

#### Main screen

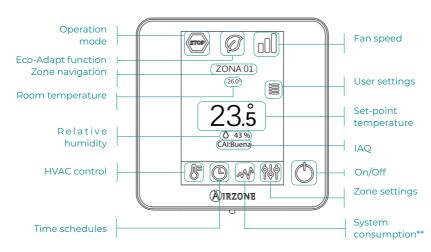

- Time and date\*
- Current zone
- Room temp.\*
- Relative humidity\* \*Configurable

Zone status

- Weather information
- AC unit consumption\*

Touch any place on the screen.

# Operation mode

- \* Cooling
- Heating
- % Dry & Ventilation
- Stop

## **ECO-Adapt**

- Off
- (A)
- A+ @ A++

# Fan speed

- M Automatic
- **III** High
- Medium III I ow

### **User settings**

- Lang./Country
- Prightness m Date and time
- 🔅 Clean screen
- Screensaver (i) Information

# **Current zone**

ÆHVAC con-

trol

(1) ON/OFF

# Room temp.

Time schedules

# Set-point temp.

- +Temp. -Temp.
- ✓ System consumption\*\*

# Period of activity Energy

# **Relative humidity** and IAQ

### Zone settings የትየ

- Sleep mode
- Anti-freezing □ Grille angle\*\*
- ☼ Control stages\*\*
- Q-Adapt
- Lite settings
- ♦ Purification

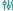

Press and hold on the zone settings Icon.

#### Zone

# Associated outputs Thermostat settings Use mode Control stages\*\*

## Offset Reset thermostat

# System

System address\*\* Temperature range Combined stage Hysteresis Config. Type of opening Standby mode Relay settings Return temperature Radio channel Reset system

#### Centralized control BACnet\*\*

Protection mode\*\*

# Production\*\*\*

Operation logic Activation delay DHW function Cooling mixing valve LWT temperatures

<sup>\*\*</sup> Available in function of the installation type and the system settings.

<sup>\*\*\*</sup>Only available in AZX6CCPWSCC for the system 1 master Blueface thermostat.

# **AIRZONE THINK**

#### Screensaver

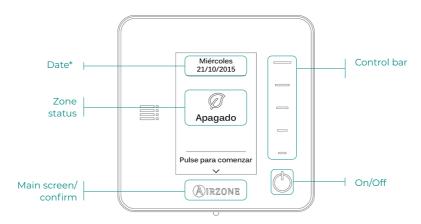

<sup>\*</sup>Note: If the system has Webserver, weather information will also appear.

#### Main screen

Access the main screen by pressing "Airzone" from the screensaver:

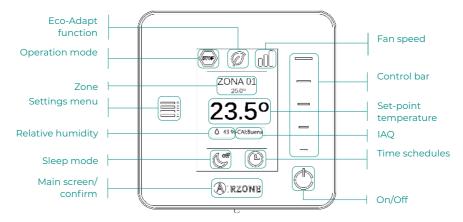

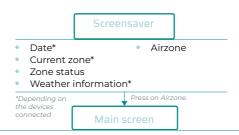

### **INFORMATIVE ICONS**

| Operation mode                             | ECO-Adapt  | Fan speed                        | Relative humidity<br>and IAQ |
|--------------------------------------------|------------|----------------------------------|------------------------------|
| ★ Cooling                                  | Off        | Automatic                        |                              |
| Heating                                    | 📿 A        | 📶 High                           |                              |
| % Dry                                      |            | Medium                           |                              |
| <ul><li>Ventilation</li><li>Stop</li></ul> | A++        | •0 Low                           | Sleep mode                   |
| Current zone                               | Room temp. | <b>Set-point temp.</b><br>+Temp. | Time schedules               |
|                                            |            | -Temp.                           |                              |

# **CAPACITIVE BUTTONS**

| Airzone | Settings menu                | Control bar                               |
|---------|------------------------------|-------------------------------------------|
|         | Mode**                       |                                           |
|         | •                            |                                           |
|         |                              |                                           |
|         | Zone navigation Purification |                                           |
|         | <u>Airzone</u>               | Mode** Speed** Sleep mode Zone navigation |

Press and hold twice on Airzone.

Advanced settings

| Zone                | System              |  |
|---------------------|---------------------|--|
| Associated outputs  | System address**    |  |
| Thermostat settings | Temperature range   |  |
| Use mode            | Combined stage**    |  |
| Control stages**    | Hysteresis Config.  |  |
| Offset              | Type of opening     |  |
| Reset thermostat    | Q-Adapt             |  |
|                     | Relay settings      |  |
|                     | Centralized control |  |
|                     | Return temperature  |  |
|                     | Radio channel       |  |
|                     | Information         |  |
|                     |                     |  |

<sup>\*\*</sup> Available in function of the installation type and the system settings.

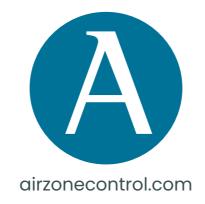

Marie Curie, 21 29590 Málaga Spain

v 201

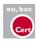

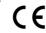

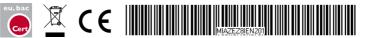